# 8 7.1.4 Editors - 3D Viewport - Header - Navigation Menu

## **Table of content**

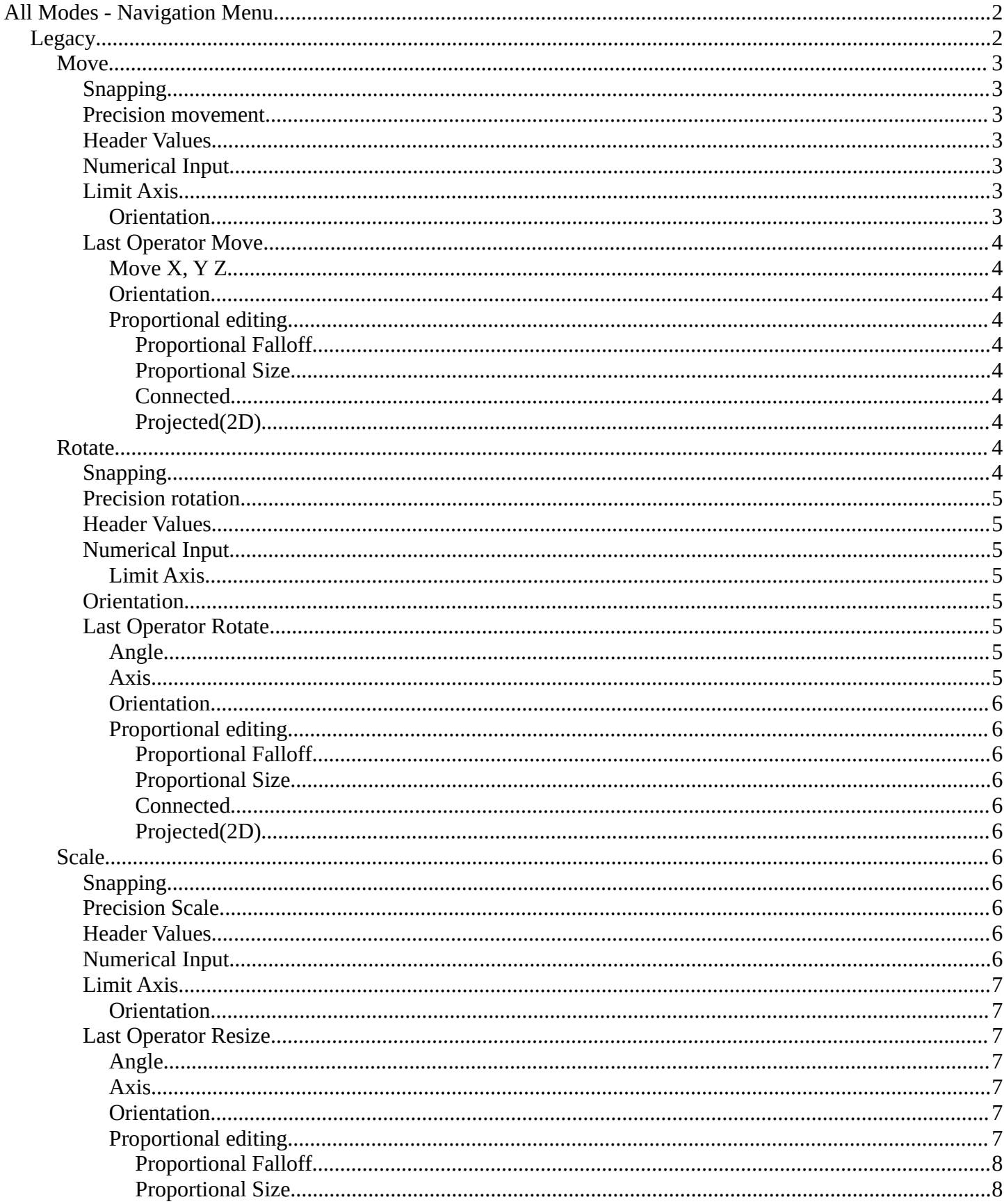

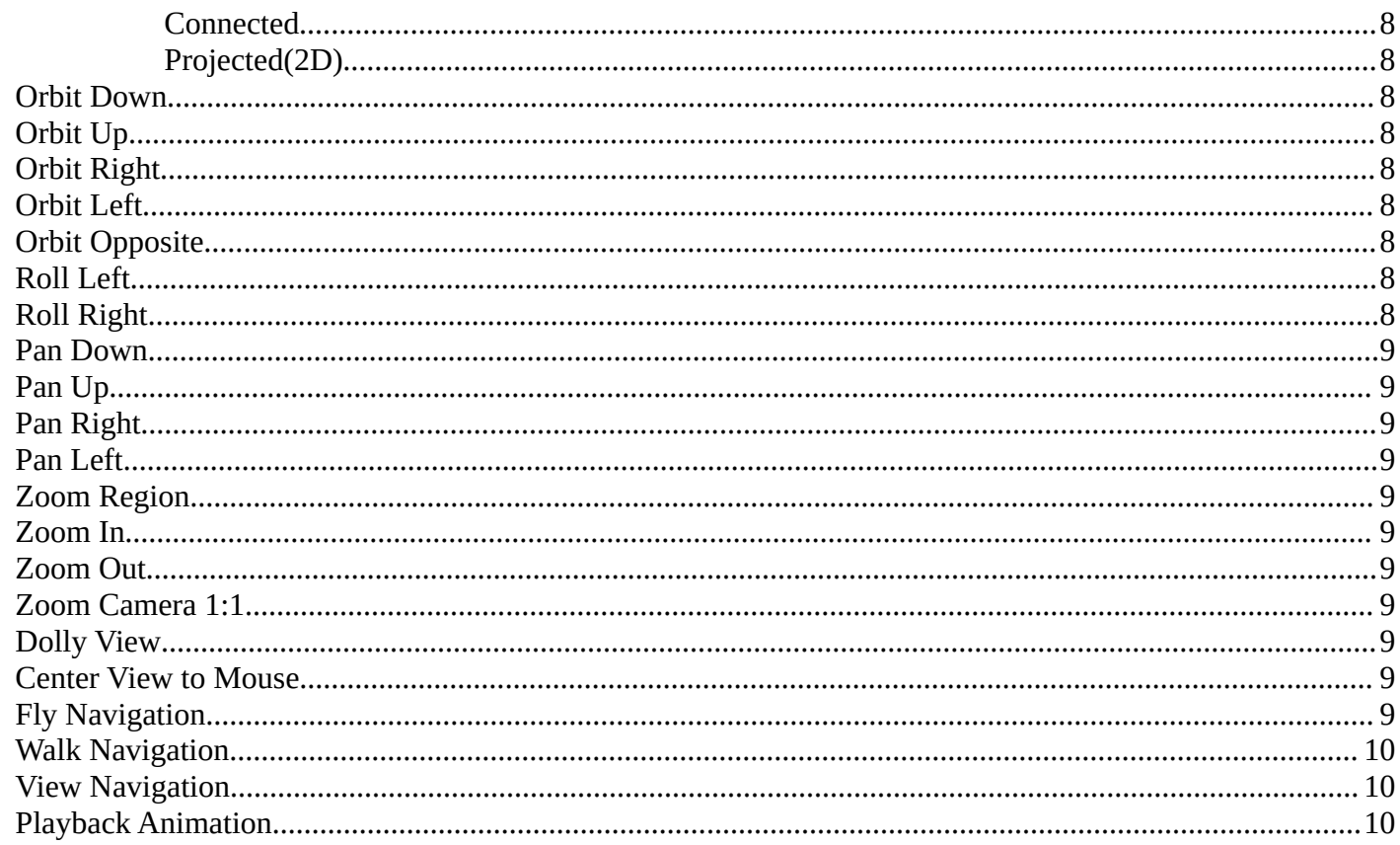

# <span id="page-1-0"></span>All Modes - Navigation Menu

The Navigation menu provides you with all tools around viewport navigation. It is available in all modes.

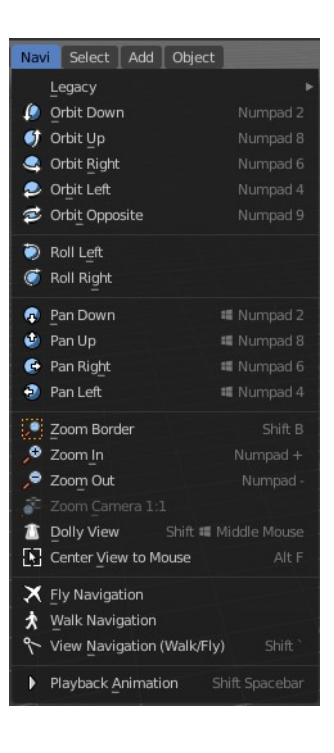

## <span id="page-1-1"></span>**Legacy**

The legacy menu contains operators from the old tool system that already exists in the tool shelf and uses the new tool system.

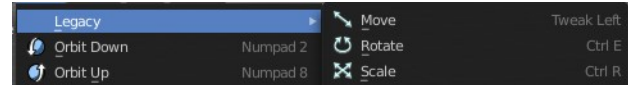

### <span id="page-2-0"></span>**Move**

Activates the old move tool. The old move tool does not show a widget!

Note that the hotkey for this tool is not displayed correctly. But can't be fixed by us. The hotkey is ctrl W

### <span id="page-2-1"></span>*Snapping*

Holding down Ctrl activates temporary global snapping.

### <span id="page-2-2"></span>*Precision movement*

When you hold down shift, then you will have a much slower but also much preciser movement.

### <span id="page-2-3"></span>*Header Values*

When you move your object then you will see some values in the header, which defines the current position of the object.

The value m stands for the default metric system. Meters. You can change the units in the Properties editor in the Scene properties in the Units panel. When you choose kilometers here then you will see a km instead m.

The value D stands for the distance of the current selected axis. This can also be D: 0.7057 m D: -0.2678 m (0.7548 m) global two axis. Then you have two d values. The value in the brackets is then the direct distance to the starting point.

These values are always relative to the starting point. You always start with zero, regardless of the real world position.

## <span id="page-2-4"></span>*Numerical Input*

When you move the object, and hold down the mouse and type in a value, like 20, then the movement will be performed by the value that you have typed in. In this case by 20 units in direction of the selected axis.

## <span id="page-2-5"></span>*Limit Axis*

When you want to rotate a specific axis, then press  $X$  or  $Y$  or  $Z$  to limit the rotation to this axis. You usually start in global orientation. But you can change this in the Orientation settings.

By holding down the mouse button and pressing the X, Y or Z key twice you can toggle this to local. But also to other orientations. This depends in what orientation you start. With normal you can toggle that way between Normal and global.

This can be combined with the numerical input. Type in X, type in X again to use the local space, type in 20 to move by 20 units in local orientation. Release the mouse to confirm.

### <span id="page-2-6"></span>**Orientation**

The widget can have different orientations. The menu items should be self explaining.

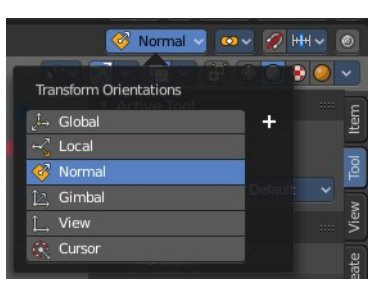

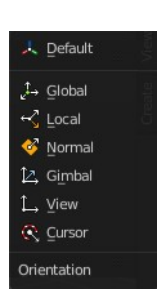

3

![](_page_2_Picture_25.jpeg)

D: 0.1529 m (0.1529 m) along global Z

![](_page_2_Picture_26.jpeg)

### <span id="page-3-1"></span>*Last Operator Move*

#### <span id="page-3-2"></span>**Move X, Y Z**

The position. Attention, the actual world orientation and rotation does not matter here. It always starts with a value of zero, and moves relative to this zero then. For the actual location values have a look in the sidebar in the transform panel.

#### <span id="page-3-3"></span>**Orientation**

The widget can have different orientations. The menu items should be self explaining.

Enables proportional editing. Activating proportional editing reveals further

<span id="page-3-5"></span>*Proportional Falloff*

<span id="page-3-4"></span>**Proportional editing**

Adjust the falloff methods.

<span id="page-3-6"></span>*Proportional Size* See and adjust the falloff radius.

#### <span id="page-3-7"></span>*Connected*

settings.

The proportional falloff gets calculated for connected parts only.

#### <span id="page-3-0"></span>*Projected(2D)*

The proportional falloff gets calculated in the screen space. Depth doesn't play a role. When it's in the radius, then it gets calculated.

### <span id="page-3-8"></span>**Rotate**

Activates the old Rotate tool. This tool has no widget!

### <span id="page-3-9"></span>*Snapping*

Holding down Ctrl activates temporary global snapping. It snaps then by 5 degrees steps.

When you use the white circle to rotate, then the widget also shows a division circle around the widget. This divisions shows even finer when

![](_page_3_Figure_20.jpeg)

![](_page_3_Picture_21.jpeg)

J. Default

![](_page_3_Figure_22.jpeg)

![](_page_3_Picture_23.jpeg)

you do precision rotation.

### <span id="page-4-0"></span>*Precision rotation*

When you hold down shift, then you will have a much slower but also much preciser rotation.

### <span id="page-4-1"></span>*Header Values*

When you rotate your object then you will see some values in the header, which defines the current rotation of the object. The rotation is shown in degrees.

### <span id="page-4-2"></span>*Numerical Input*

When you rotate the object, and hold down the mouse and type in a value, like 20, then the rotation will be performed by the value that you have typed in. In this case by 20 degree around the selected axis.

### <span id="page-4-3"></span>**Limit Axis**

When you want to rotate a specific axis, then press  $X$  or  $Y$  or  $Z$  to limit the rotation to this axis. You usually start in global orientation. But you can change this in the Orientation settings.

By holding down the mouse button and pressing the X, Y or Z key twice you can toggle this to local. But also to other orientations. This depends in what orientation you start. With normal you can toggle that way between Normal and Global.

This can be combined with the numerical input. Type in  $X$ , type in  $X$  again to use the local space, type in 20 to rotate by 20 degree. Release the mouse to confirm.

### <span id="page-4-4"></span>*Orientation*

The 3d cursor can have different orientations. The menu items should be self explaining.

### <span id="page-4-5"></span>*Last Operator Rotate*

#### <span id="page-4-6"></span>**Angle**

The rotation. Attention, the actual world orientation and rotation does not matter here. It always starts with a value of zero, and rotates relative to this zero then. For the actual rotation values have a look in the sidebar in the transform panel.

#### <span id="page-4-7"></span>**Axis**

Which axis to rotate.

 $\overline{\phantom{a}}$  Rotate Angle

**Proportional Editing** 

Avis Orientation

![](_page_4_Picture_21.jpeg)

![](_page_4_Picture_22.jpeg)

 $-17.2$ 

1. View

 $1 -$  Global

![](_page_4_Picture_23.jpeg)

Gimbal View Cursor

Rot: -0.08 along normal X

![](_page_4_Picture_174.jpeg)

#### <span id="page-5-0"></span>**Orientation**

The widget can have different orientations. The menu items should be self explaining.

 $\downarrow$  Global  $\prec$  Local S Normal 12. Gimbal L View **Q** Cursor Orientation

Proportional Editing

Connected Projected (2D)

1.000

Proportional Falloff A Smooth

**Proportional Size** 

J. Default

#### <span id="page-5-1"></span>**Proportional editing**

Enables proportional editing. Activating proportional editing reveals further settings.

<span id="page-5-2"></span>*Proportional Falloff* Adjust the falloff methods.

<span id="page-5-3"></span>*Proportional Size* See and adjust the falloff radius.

#### <span id="page-5-4"></span>*Connected*

The proportional falloff gets calculated for connected parts only.

#### <span id="page-5-5"></span>*Projected(2D)*

The proportional falloff gets calculated in the screen space. Depth doesn't play a role. When it's in the radius, then it gets calculated.

### <span id="page-5-6"></span>**Scale**

Activates the old Scale tool. This tool has no widget!

### <span id="page-5-7"></span>*Snapping*

Holding down Ctrl activates temporary global snapping.

### <span id="page-5-8"></span>*Precision Scale*

When you hold down shift, then you will have a much slower but also much preciser scale.

#### <span id="page-5-9"></span>*Header Values*

When you scale your object then you will see some values in the header, which defines the current scale of the object.

Scale: 1.1996 global

These values are always relative to the starting point. You always start with 1, regardless of the real world scale.

### <span id="page-5-10"></span>*Numerical Input*

When you scale the object, and hold down the mouse and type in a value, like 20, then the scale will be performed by the value that you have typed in. In this case by factor 20 along the selected axis.

### <span id="page-6-0"></span>*Limit Axis*

When you want to rotate a specific axis, then press  $X$  or  $Y$  or  $Z$  to limit the scale to this axis. You usually start in global orientation. But you can change this in the Orientation settings.

By holding down the mouse button and pressing the X, Y or Z key twice you can toggle this to local. But also to other orientations. This depends in what orientation you start. With normal you can toggle that way between Normal and Global.

This can be combined with the numerical input. Hold down mouse, type in X, type in X again to use the local space, type in 20 to scale by 20 units. Release the mouse to confirm.

#### <span id="page-6-1"></span>**Orientation**

The 3d cursor can have different orientations. The menu items should be self explaining.

### <span id="page-6-2"></span>*Last Operator Resize*

#### <span id="page-6-3"></span>**Angle**

The rotation. Attention, the actual world orientation and rotation does not matter here. It always starts with a value of zero, and rotates relative to this zero then. For the actual rotation values have a look in the sidebar in the transform panel.

#### <span id="page-6-4"></span>**Axis**

Which axis to rotate.

#### <span id="page-6-5"></span>**Orientation**

The widget can have different orientations. The menu items should be self explaining.

### <span id="page-6-6"></span>**Proportional editing**

Enables proportional editing. Activating proportional editing reveals further settings.

![](_page_6_Picture_17.jpeg)

![](_page_6_Picture_18.jpeg)

![](_page_6_Picture_19.jpeg)

![](_page_6_Picture_20.jpeg)

L Default **J→ Global**  $\prec$  Local Normal  $2$  Gimbal L. View C Curson Orientation

![](_page_6_Picture_21.jpeg)

.<br>J. Default  $\downarrow$  Global  $\prec$  Local Normal **【2.** Gimbal L View C Curso Orientation

![](_page_6_Picture_22.jpeg)

### <span id="page-7-0"></span>*Proportional Falloff*

Adjust the falloff methods.

#### <span id="page-7-1"></span>*Proportional Size*

See and adjust the falloff radius.

### <span id="page-7-2"></span>*Connected*

The proportional falloff gets calculated for connected parts only.

### <span id="page-7-3"></span>*Projected(2D)*

The proportional falloff gets calculated in the screen space. Depth doesn't play a role. When it's in the radius, then it gets calculated.

## <span id="page-7-4"></span>**Orbit Down**

Orbits downwards.

## <span id="page-7-5"></span>**Orbit Up**

Orbits upwards.

## <span id="page-7-6"></span>**Orbit Right**

Orbits to the right.

## <span id="page-7-7"></span>**Orbit Left**

Orbits to the left.

## <span id="page-7-8"></span>**Orbit Opposite**

Rotates the view by 180 degree.

## <span id="page-7-9"></span>**Roll Left**

Rolls the viewport counter clockwise.

## <span id="page-7-10"></span>**Roll Right**

Rolls the viewport clockwise.

## <span id="page-8-0"></span>**Pan Down**

Pans the viewpoint downwards. The scene moves up.

## <span id="page-8-1"></span>**Pan Up**

Pans the viewpoint upwards. The scene moves down.

## <span id="page-8-2"></span>**Pan Right**

Pans the viewpoint to the right. The scene moves to the left.

## <span id="page-8-3"></span>**Pan Left**

Pans the viewpoint to the left. The scene moves to the right.

## <span id="page-8-4"></span>**Zoom Region**

Draws a rectangle and zooms then to fit the size of this rectangle.

Zooming in is done with drawing the rectangle with left mouse button. Zooming out is done with drawing the rectangle with middle mouse button.

## <span id="page-8-5"></span>**Zoom In**

Zooms into the viewport. Works also in camera view.

## <span id="page-8-6"></span>**Zoom Out**

Zooms out of the viewport. Works also in camera view.

## <span id="page-8-7"></span>**Zoom Camera 1:1**

Zooms the camera fitting to match the render output size by factor 1:1

## <span id="page-8-8"></span>**Dolly View**

Dolly View is a special zoom mode.

Be careful with this navigation method, you can easily trap yourself to not zoom able anymore!

## <span id="page-8-9"></span>**Center View to Mouse**

Centers the view to the current mouse position.

## <span id="page-8-10"></span>**Fly Navigation**

Switches to Fly navigation. In this view mode the camera acts like an air plane. Right click leaves the fly mode.

## <span id="page-9-0"></span>**Walk Navigation**

Switches to Walk Navigation. In this view mode the camera acts like a player in a first person shooter. Gravity will pull you down, The ground grid is the ground. And you can move around with WASD keys. Right click leaves the walk mode.

## <span id="page-9-1"></span>**View Navigation**

Switches to View Navigation Mode. In this view mode the view gets rotated moved and scaled from the Camera view point. Right Click leaves the view mode.

## <span id="page-9-2"></span>**Playback Animation**

Plays back an existing animation.